## **Task 3.2 Applying a style using the Styles pane**

You can apply styles easily using the *Quick Styles* gallery. However, to work fully with styles you will need to use the *Styles* pane.

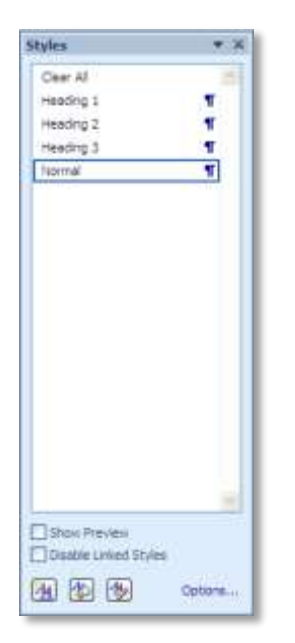

Buttons at the bottom of the pane allow you to create new styles, inspect the formatting of a style and manage your styles.

You can use *Options* to change what you see in the pane. From the *Style Pane Options* dialog box, you can choose from:

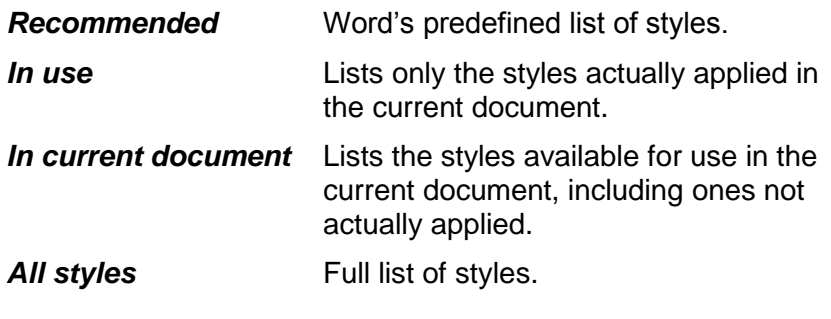

## **Try this…**

- **1.** With the document *Intro\_chapter 1.docx* open, click on the dialog box launcher in the *Styles* group on the *Home* tab to display the *Styles* pane.
- **2.** Click in *Show Preview* at the bottom of the *Styles* pane to select it.

*This shows you how styles will look when applied.*

- **3.** Click on *Options* at the bottom of the pane.
- **4.** In the *Style Pane Options* dialog box, click on the down arrow at *Select styles to show*, select *All styles* and click **[OK]**.
- **5.** Scroll through the *Styles* pane and examine the range of styles available.
- **6.** Click on *Options* again, and at *Select styles to show*, select *In current document*. Don't close the dialog box yet.
- **7.** In *Select how list is sorted*, select *Alphabetical*.

*This makes it easier to find specific styles in the Styles pane.*

**8.** In *Select how built-in style names are shown*, select *Show next heading when previous level is used* and click **[OK]**.

*Note that Heading 2 now appears in the Styles pane and in the Quick Styles gallery.*

**9.** Click anywhere in the paragraph *Introduction and overview*.